## How to Print Your Schedule

## **Log into your MyVolstate Account**

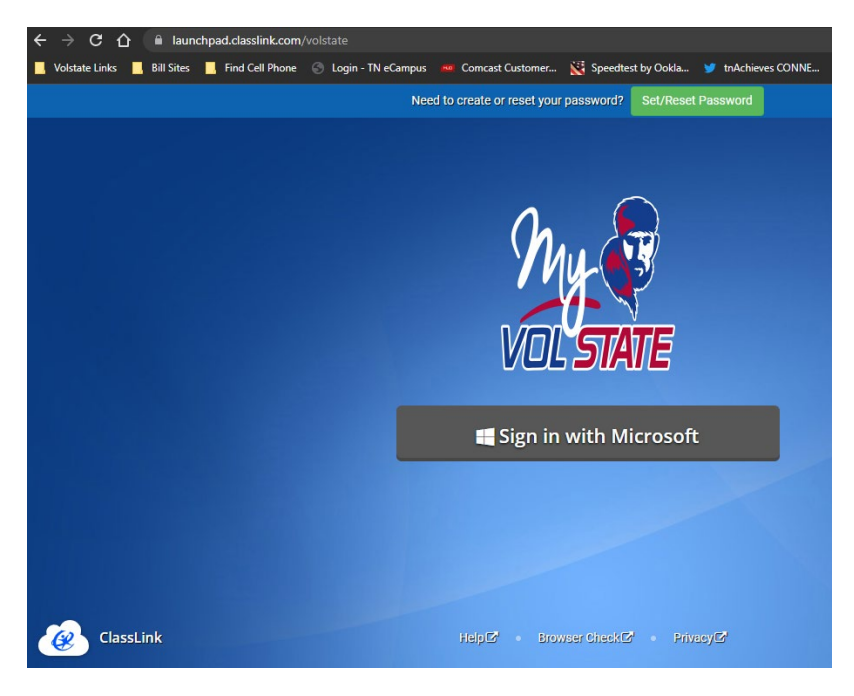

## **Click on the Advising and Registration Folder:**

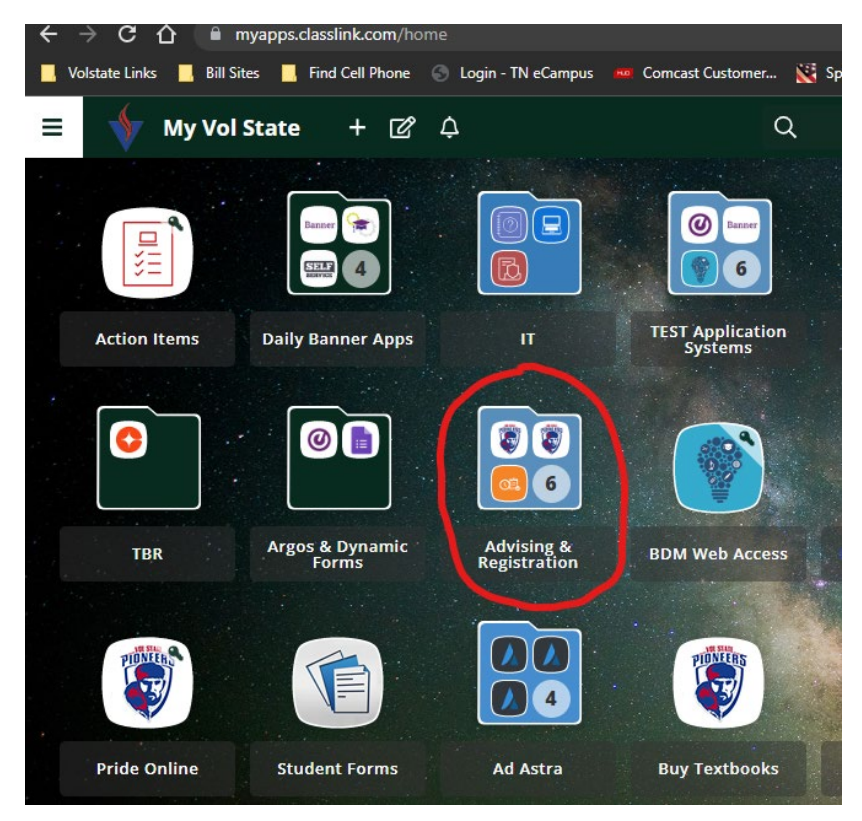

**Click on View Student Schedule:**

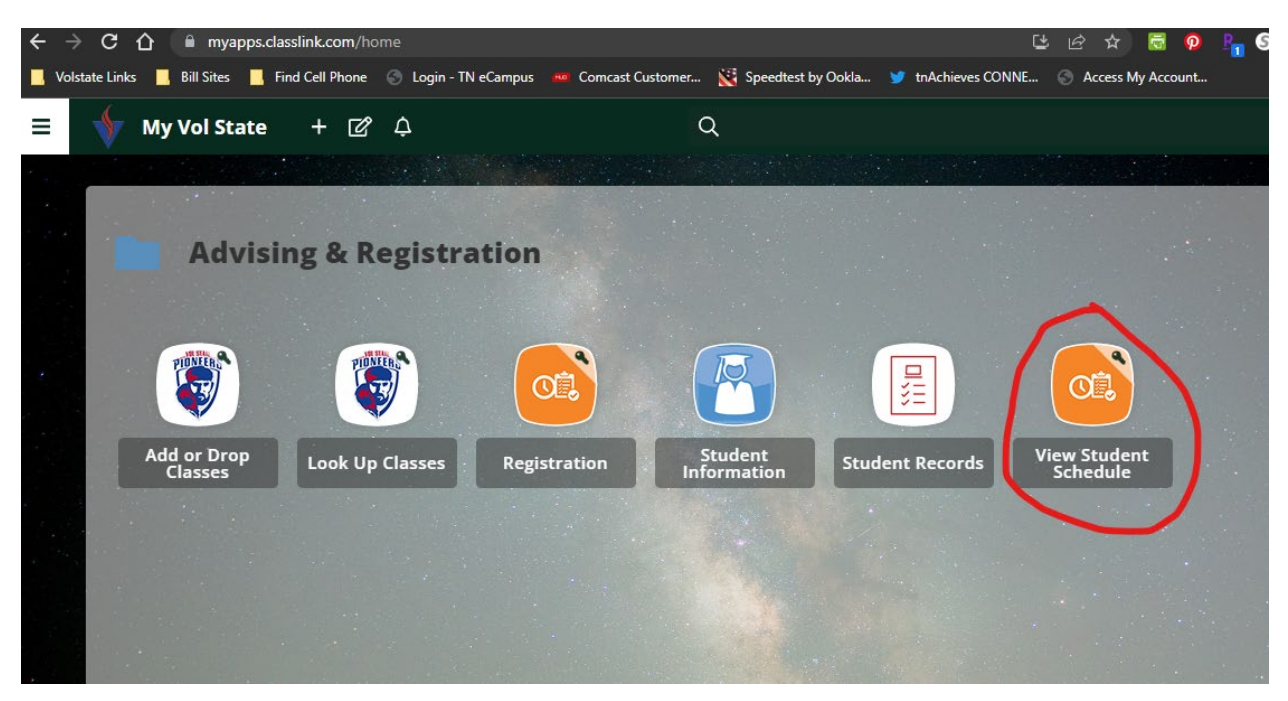

**You may have to log in to the page using your MyVolstate Credentials.**

**Select the term for the schedule you wish to view and then click submit:**

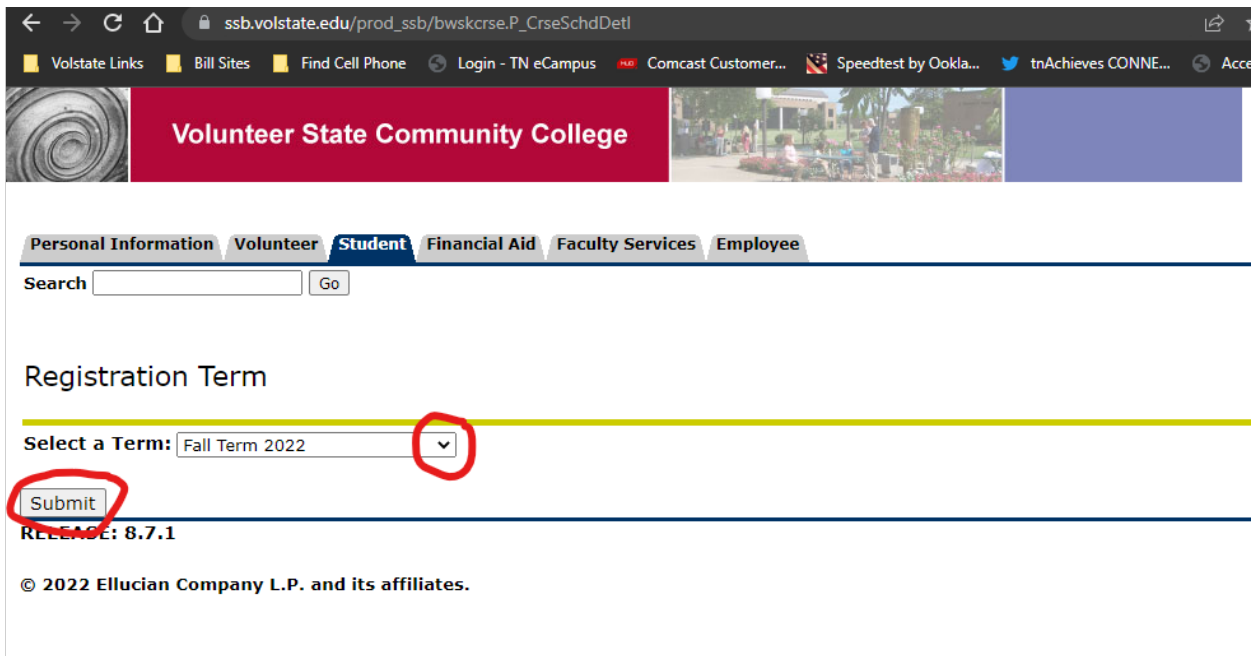

**Your schedule for the selected term will be visible. You can then print the schedule using your browsers print feature.**